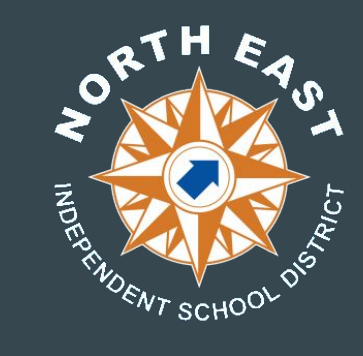

# NEISD O Chromebook Troubleshooting Guide:

 $\bullet$  $\bullet$  $\bullet$ 

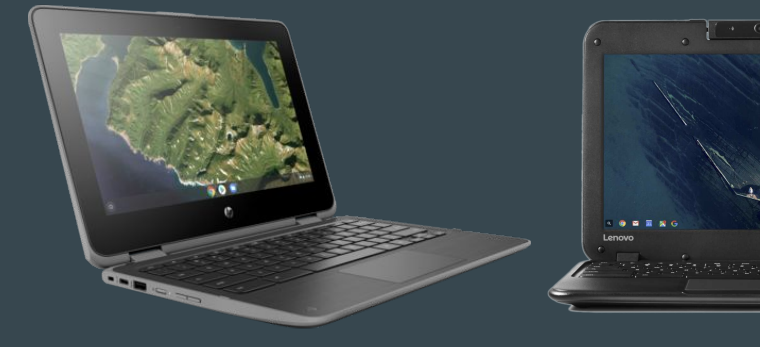

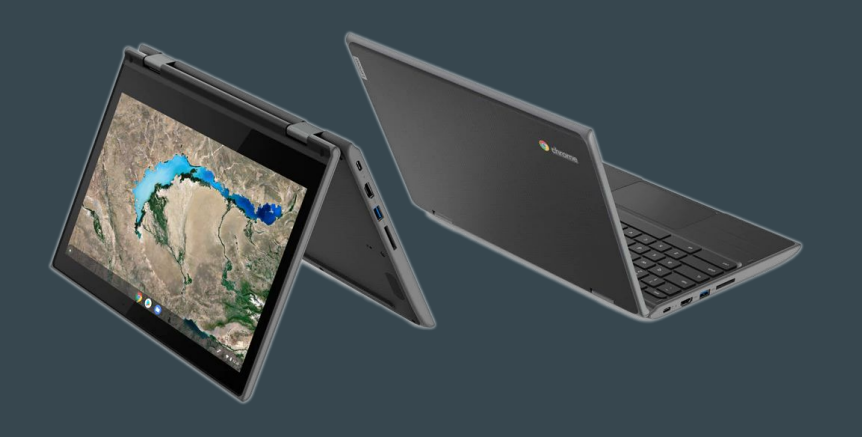

## Fix Wi-Fi connectivity on your Chromebook

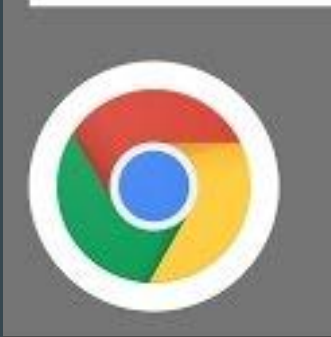

\*\*Some settings may have changed depending on your version of Chrome OS.\*\*

If you have multiple Wi-Fi networks in your area, you can tell your Chromebook to prefer one network over another:

- 1. Make sure you're connected to your Home WiFi network or Hotspot.
- 2. At the bottom right, select the time.

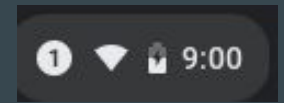

3. Select Settings .

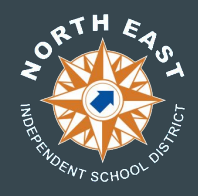

4. In the "Network" section, select your Home network that is currently connected.

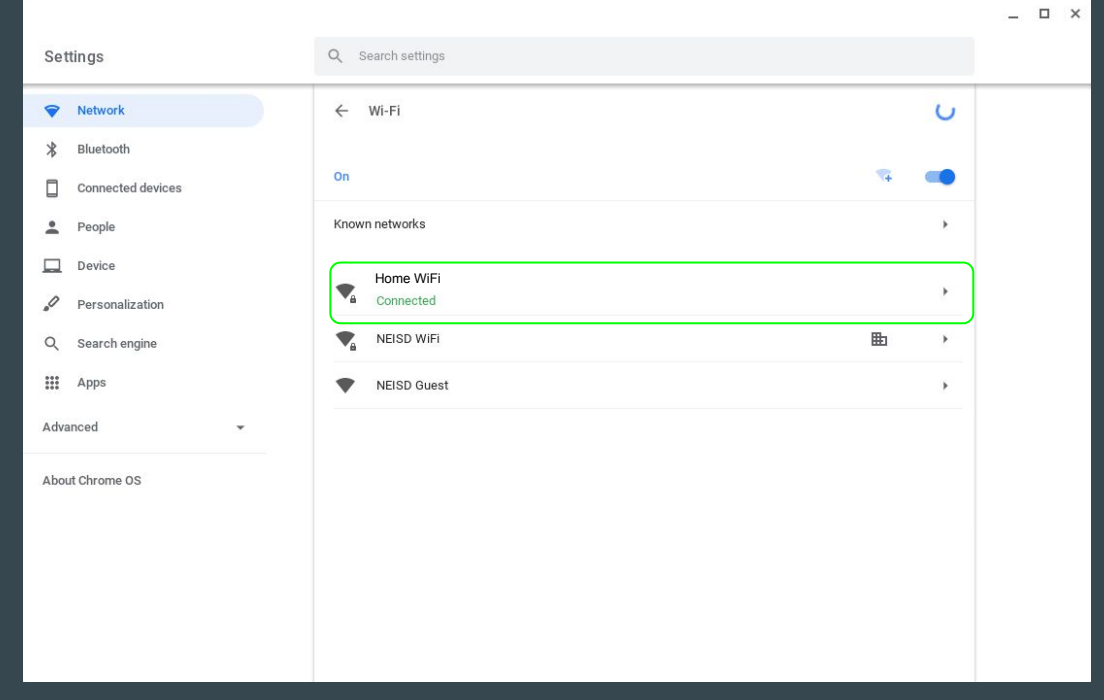

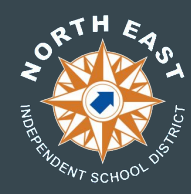

5. Enable "Prefer this network" and "Automatically connect to this network" for your home Wi-Fi, tick switch to blue. Once enabled Click on the advanced drop down.

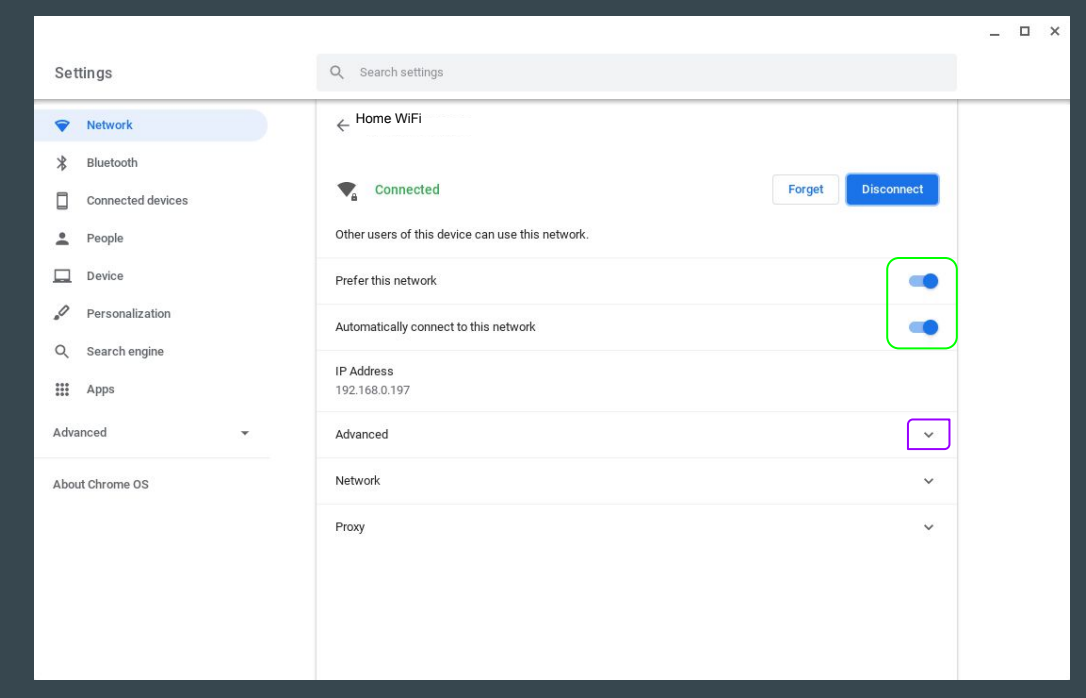

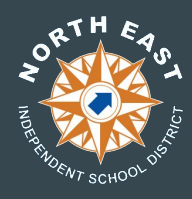

6. On the next screen check your Security settings. Make sure they are set to PSK (WPA or WPA2), AES (WPA or WPA2), or TKIP (WPA or WPA2). If your home network is set to WEP, please contact your Internet Service Provider to have them assist you with updating your Wireless security or home internet

hardware.

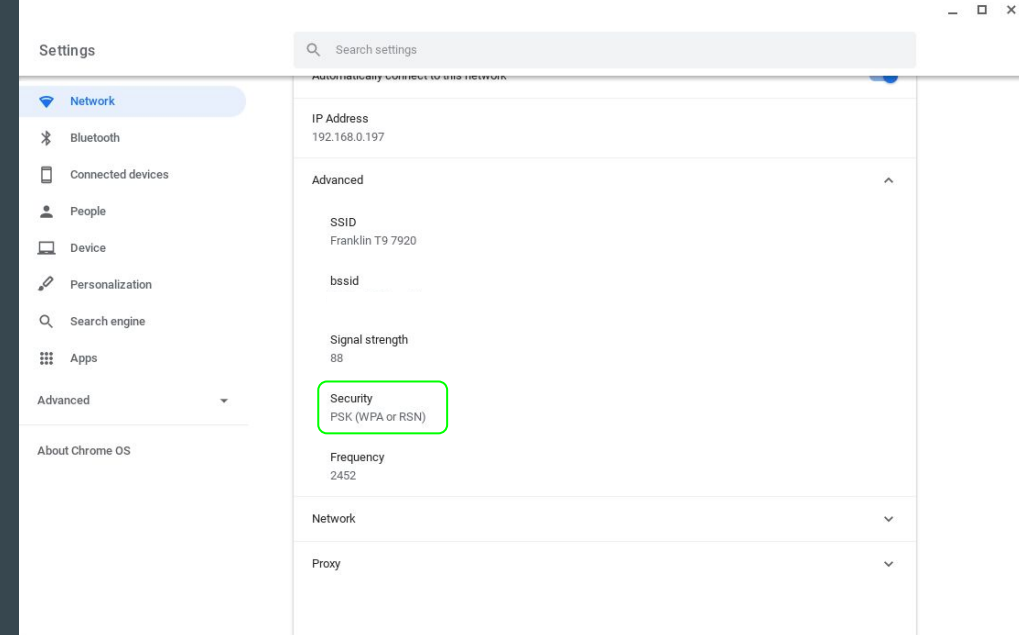

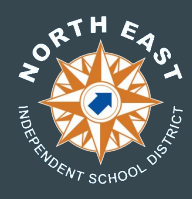

#### How to Manually update Chrome OS:

- 1. Turn on your Chromebook.
- 2. Connect your Chromebook to WiFi.
- 3. At the bottom right, click on the time.  $\bullet \bullet \bullet \bullet \bullet \bullet \bullet$
- 4. Select Settings . **3.**
- 5. At the bottom of the left panel, select About Chrome OS.
- 6. Under "Google Chrome OS," you'll find which version of the Chrome operating system your Chromebook uses.
- 7. Select Check for updates.
- 8. If your Chromebook finds a software update, it will start to download automatically.
- 9. Once Updated select Restart.

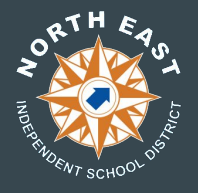

#### How to Manually update Chrome OS in CloudReady: Part 1

- 1. Turn on your CloudReady Chromebook.
- 2. Connect your Chromebook to WiFi.
- 3. At the bottom right, click on the time.  $\bullet \bullet \bullet \bullet \bullet \bullet \bullet$
- 4. Select Settings . **3.**
- 5. At the bottom of the left panel, select About CloudReady.

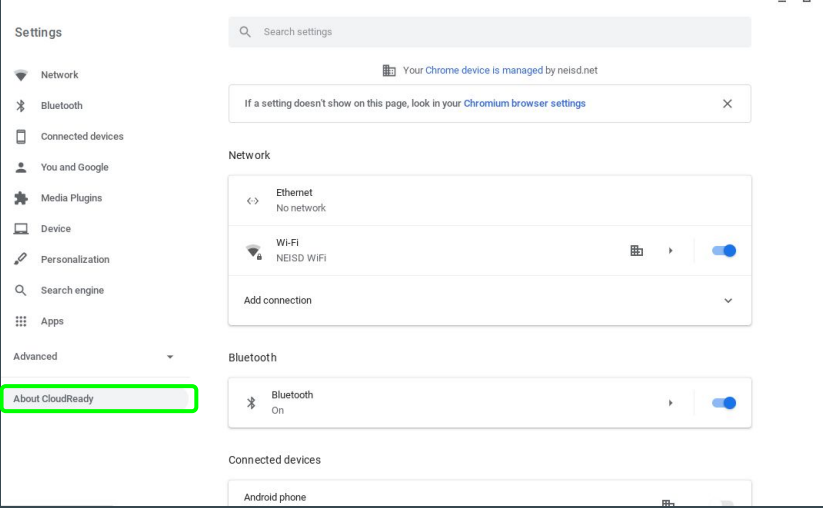

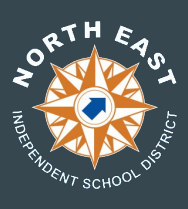

#### How to Manually update Chrome OS in CloudReady: Part 2

6. Under "About CloudReady," you'll find which version of the Chrome operating

system your Chromebook uses.

7. Select Check for updates.

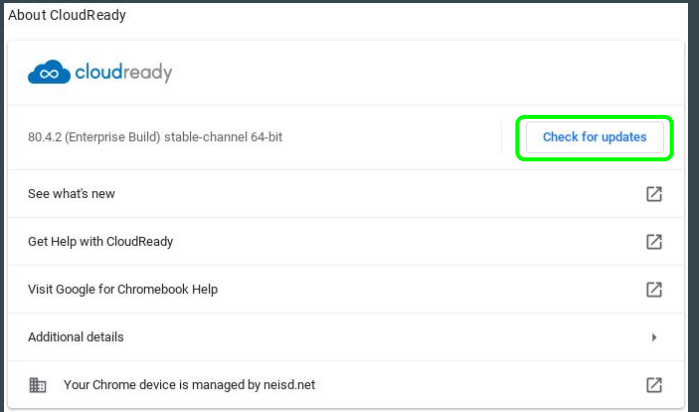

8. If your Chromebook finds a software update, it will start to download automatically.

9. Once Updated select Restart.

#### How to Manually update Extensions in Chrome:

- 1. Open Google Chrome.
- 2. Click the Menu icon, in the top right corner, and choose More Tools->Extensions. You can also type chrome://extensions in the address bar.
- 3. On the top right corner of the extensions page, enable Developer mode.
- 4. Once developer mode is enabled you will see a new dropdown toolbar.

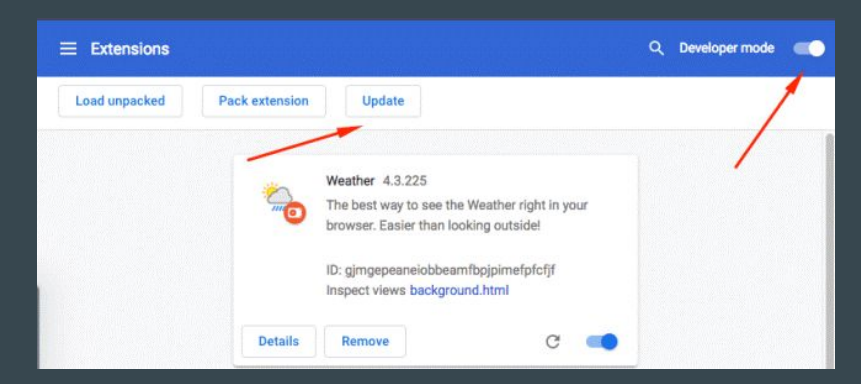

- 5. Select Update. This will force update all installed extensions.
- 6. After running the force update disable Developer mode.

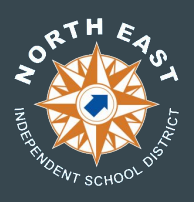

- 1. Open Seesaw from the Launcher (circle on the left lower corner).
- 2. Sign in with Google

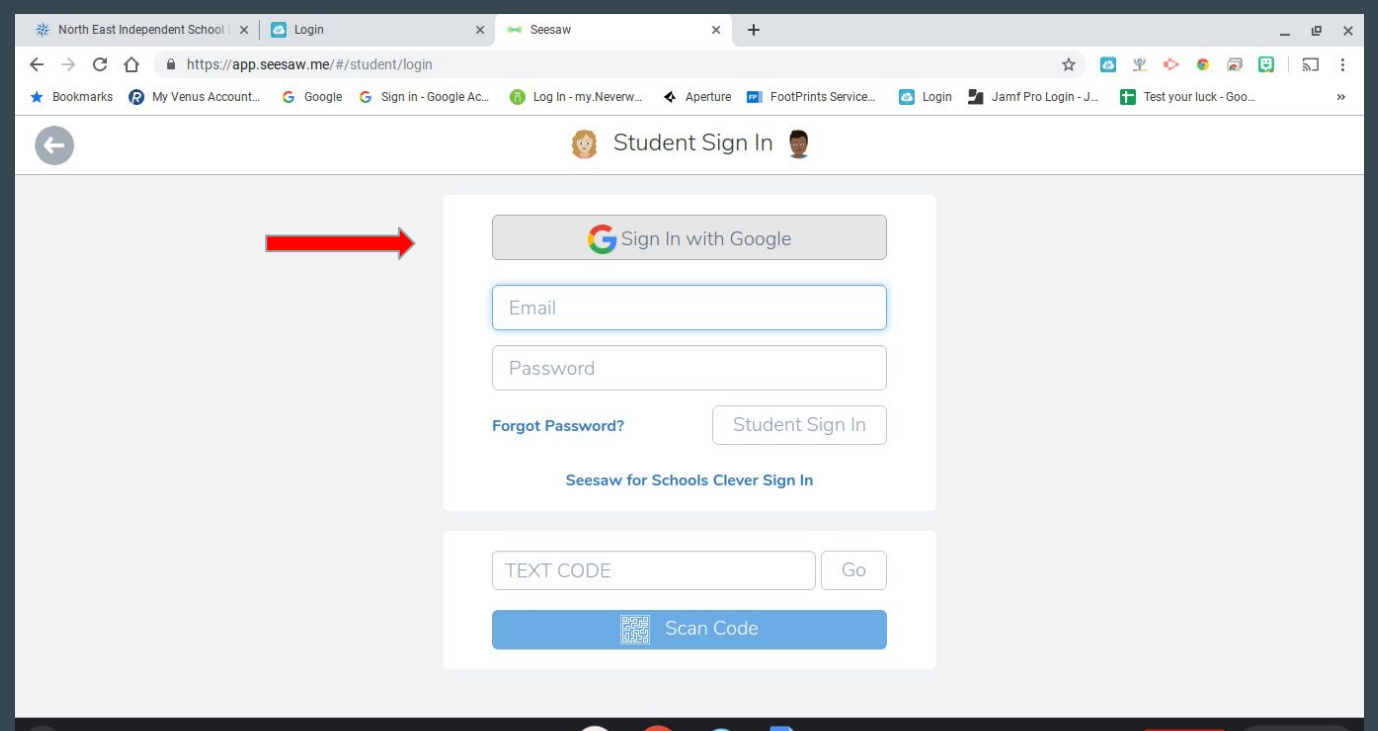

 $\bullet$   $\bullet$   $\bullet$  3:08

Sign out

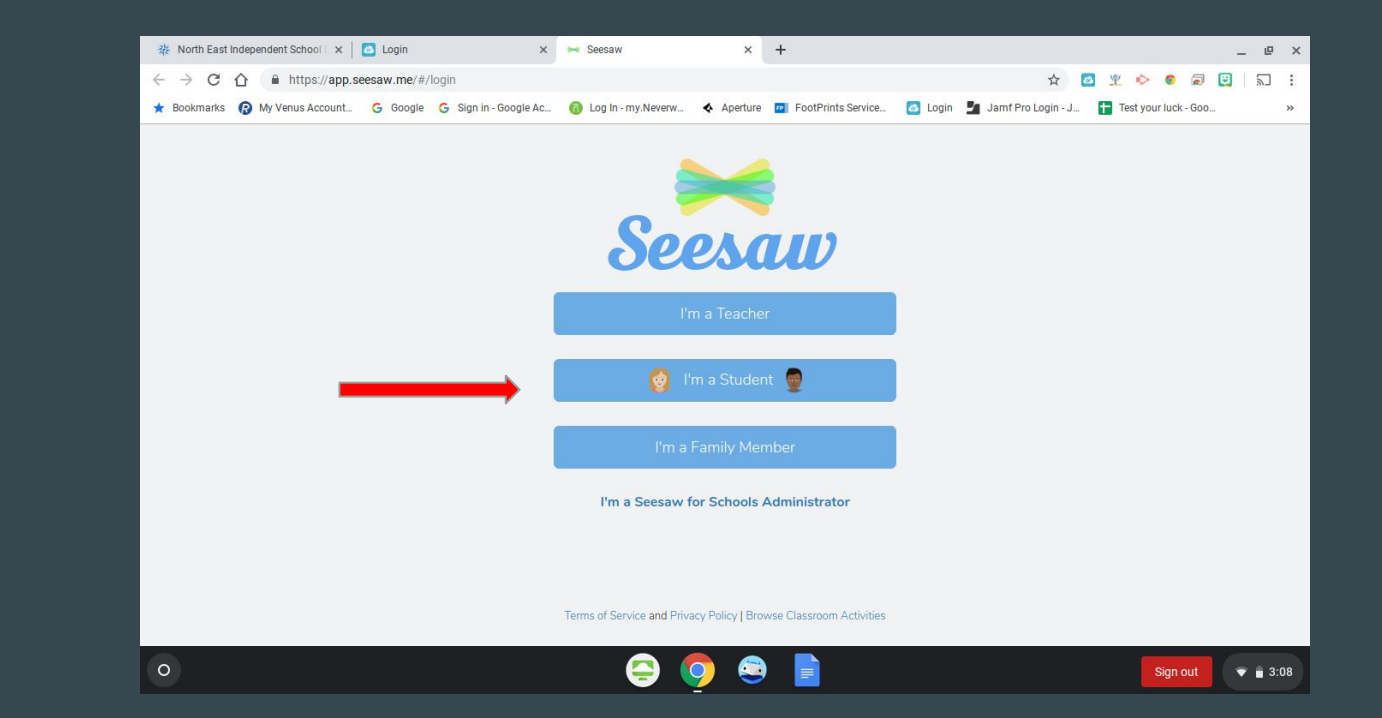

Select I'm a Student

Sign in with your NEISD Account

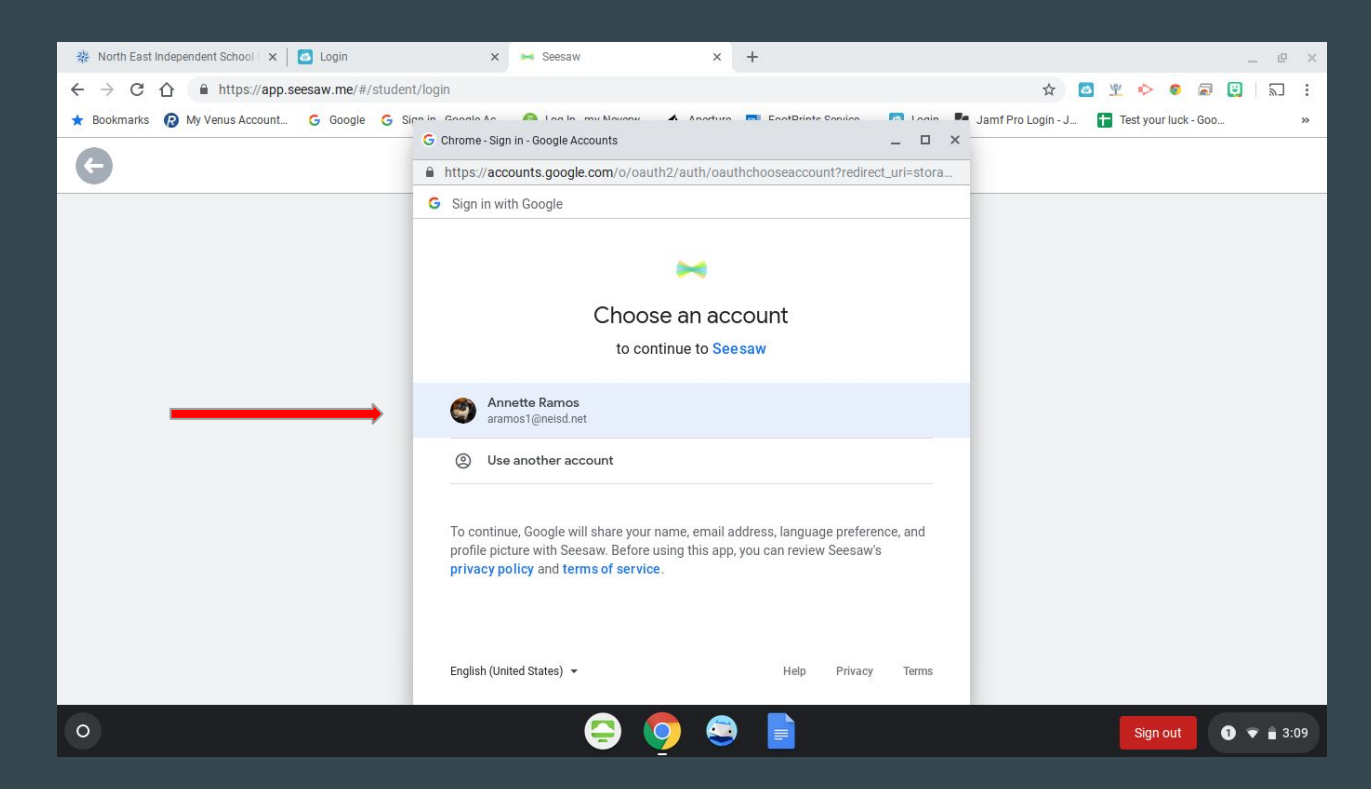

Go to your Journal and select the Zoom Meeting.

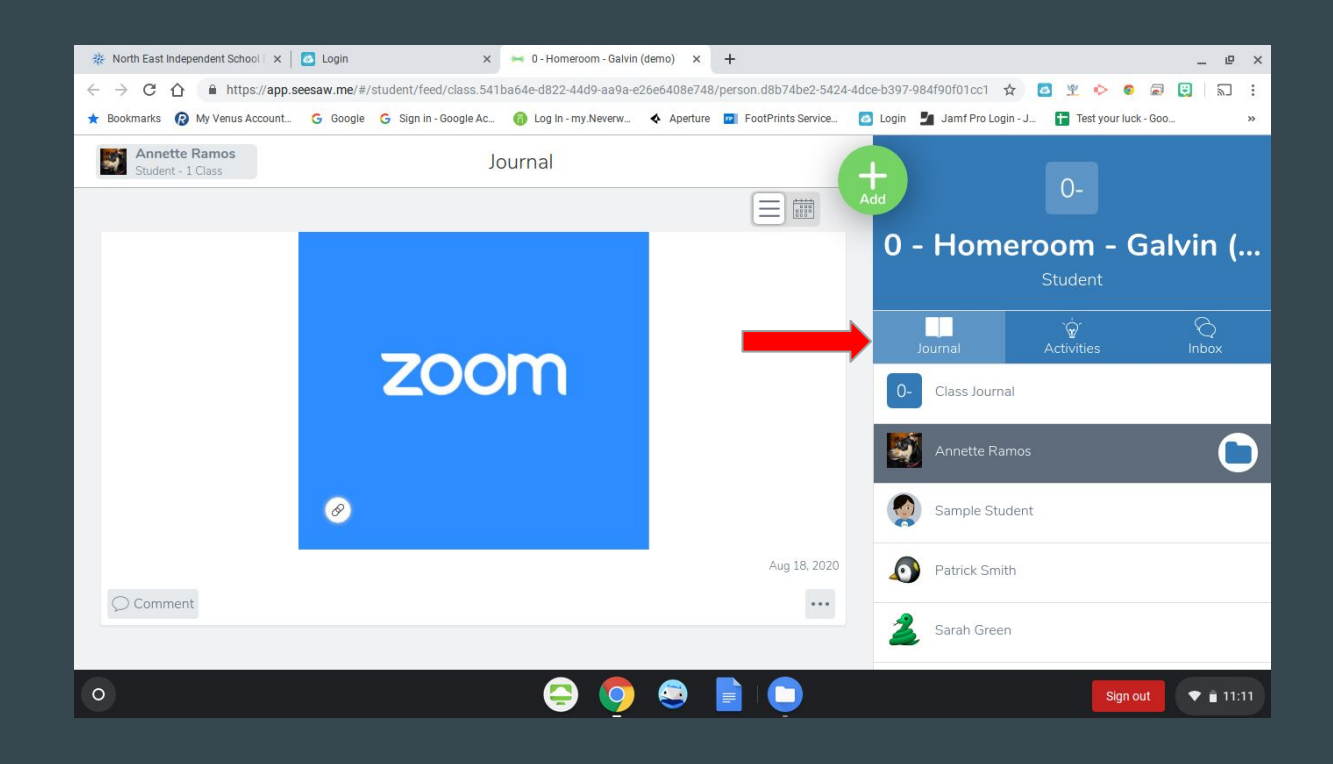

Click on the meeting link located on the lower left corner of the Zoom Box

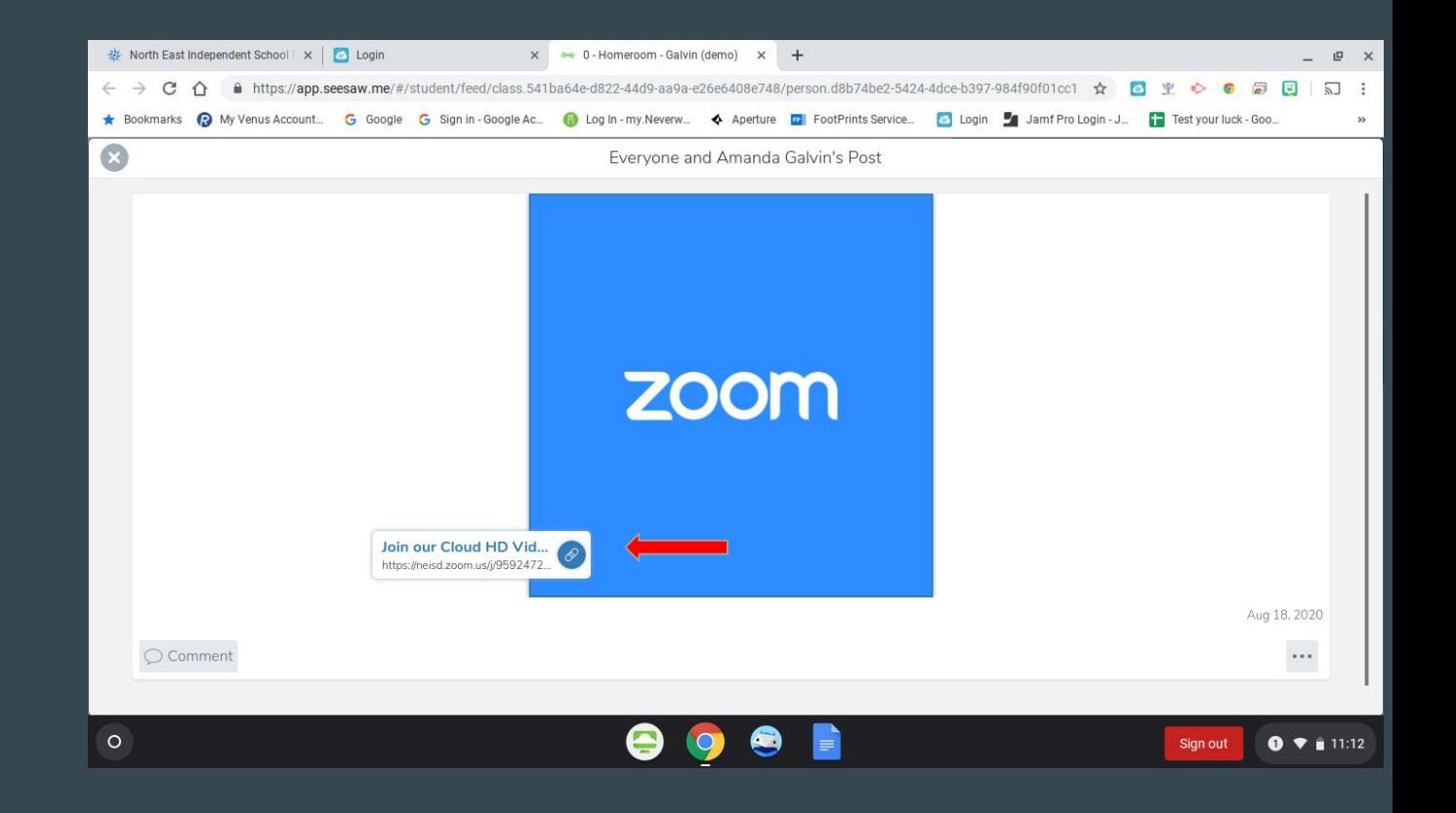

- 1. Make sure that "Always show video preview dialog when joining a video meeting" is checked
- 2. Click on Join with Video

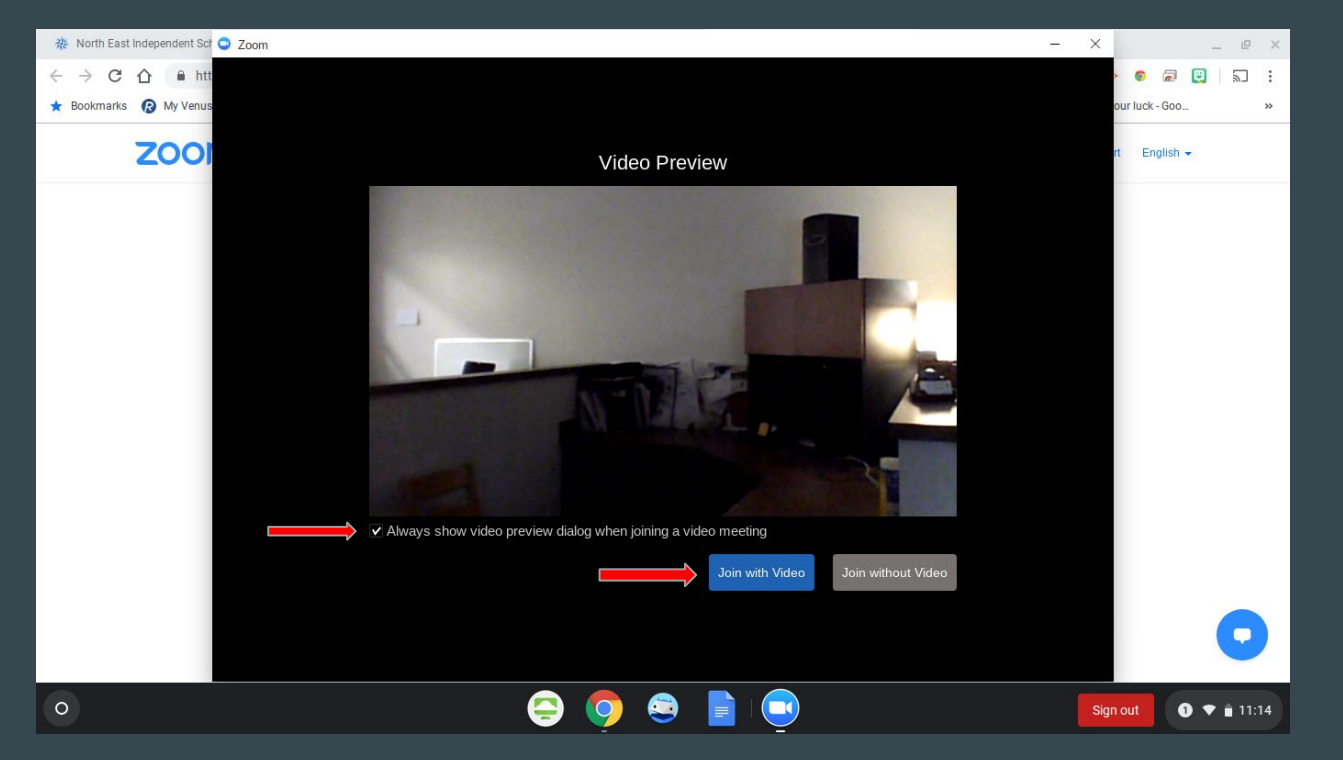